## www.ApprendsMoiPlus.com

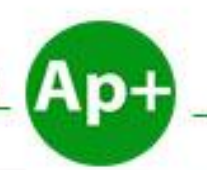

**Apprends Moi +** 

Apprendre Plus pour une Vie Meilleure...

# **Apprends Moi + Word 2010**

Apprendre + Word 2010 pour une Vie Meilleur ...

ExcellencyLife

**Théophile FOUETE** 

# **Sommaire**

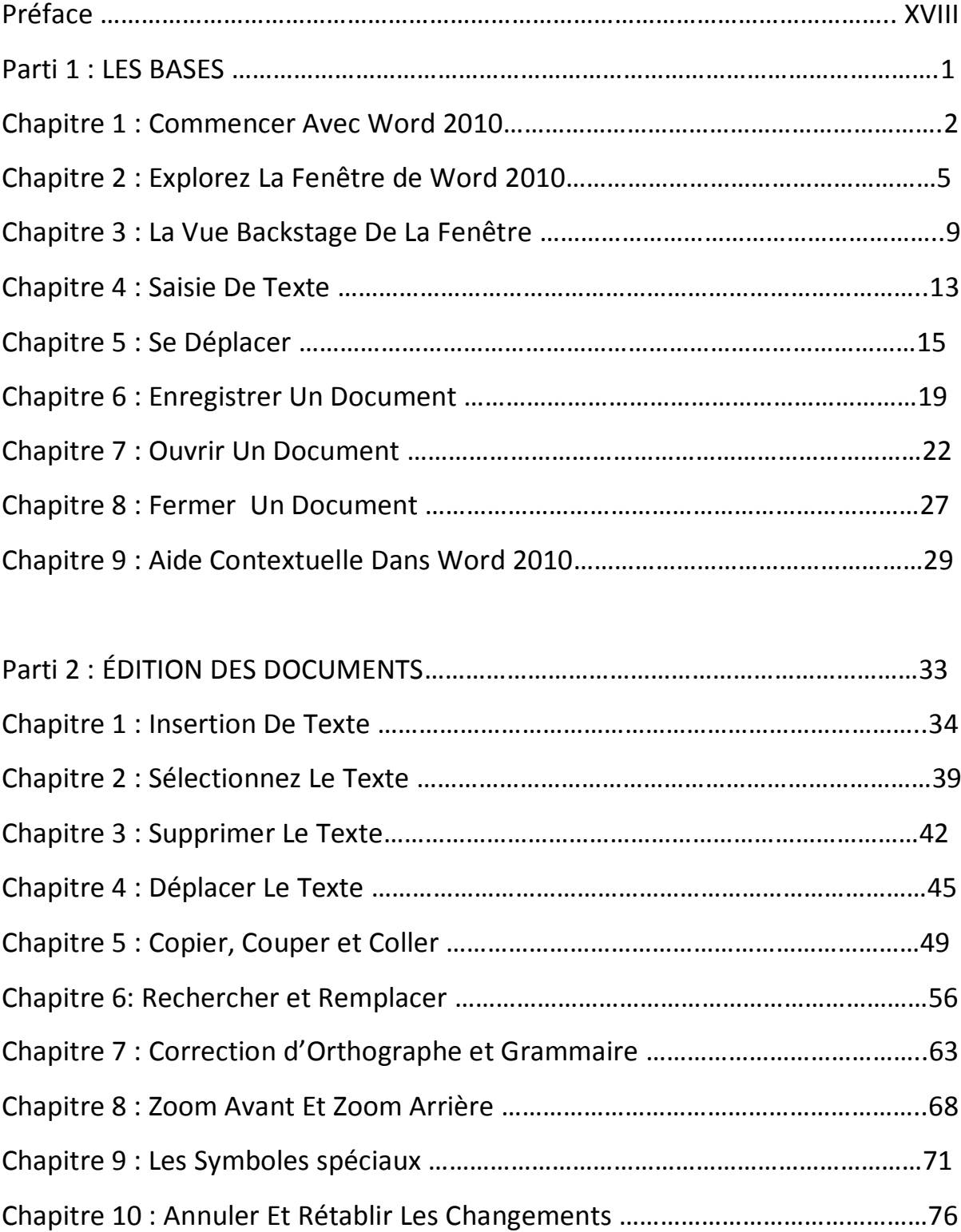

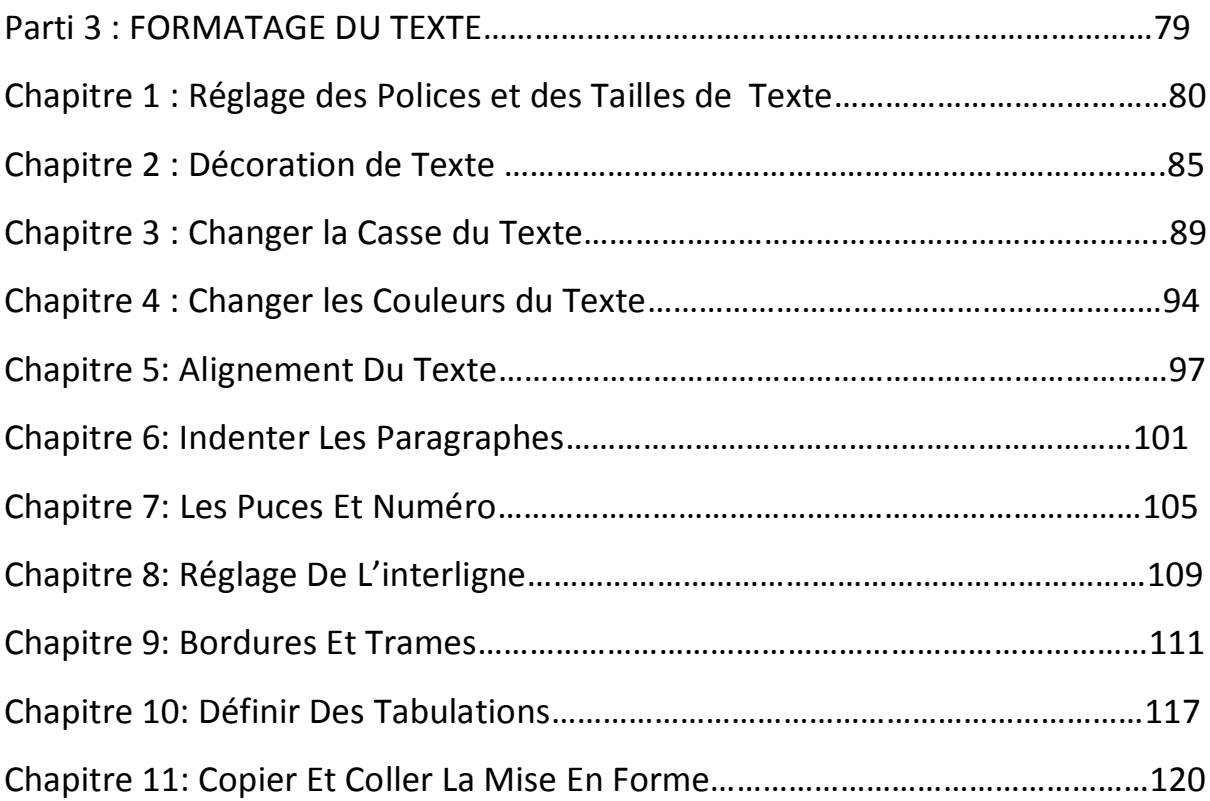

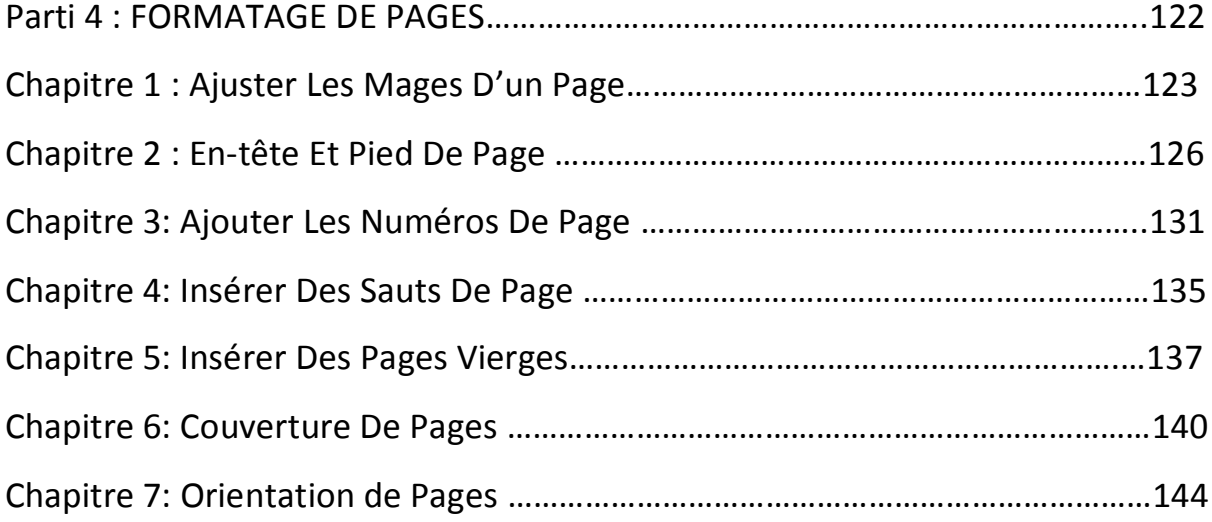

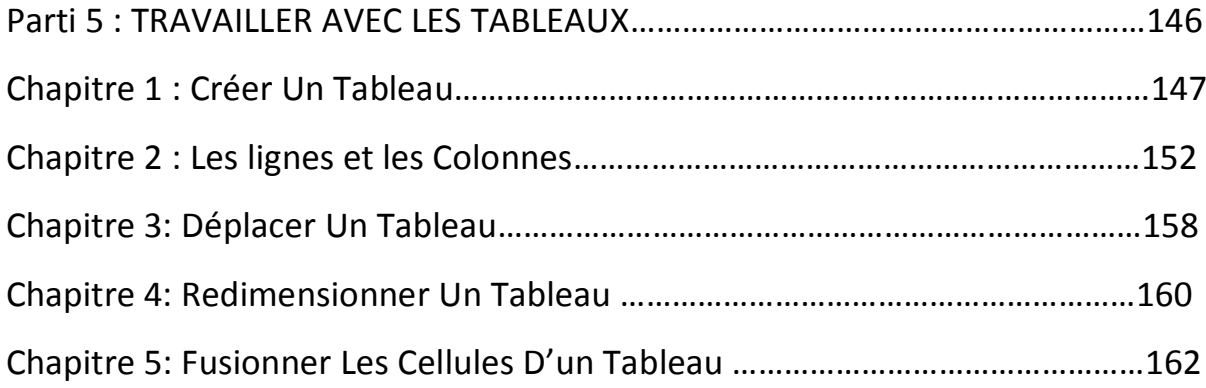

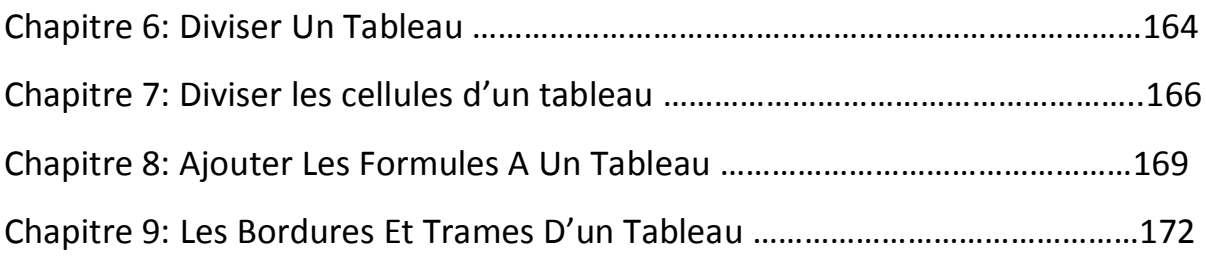

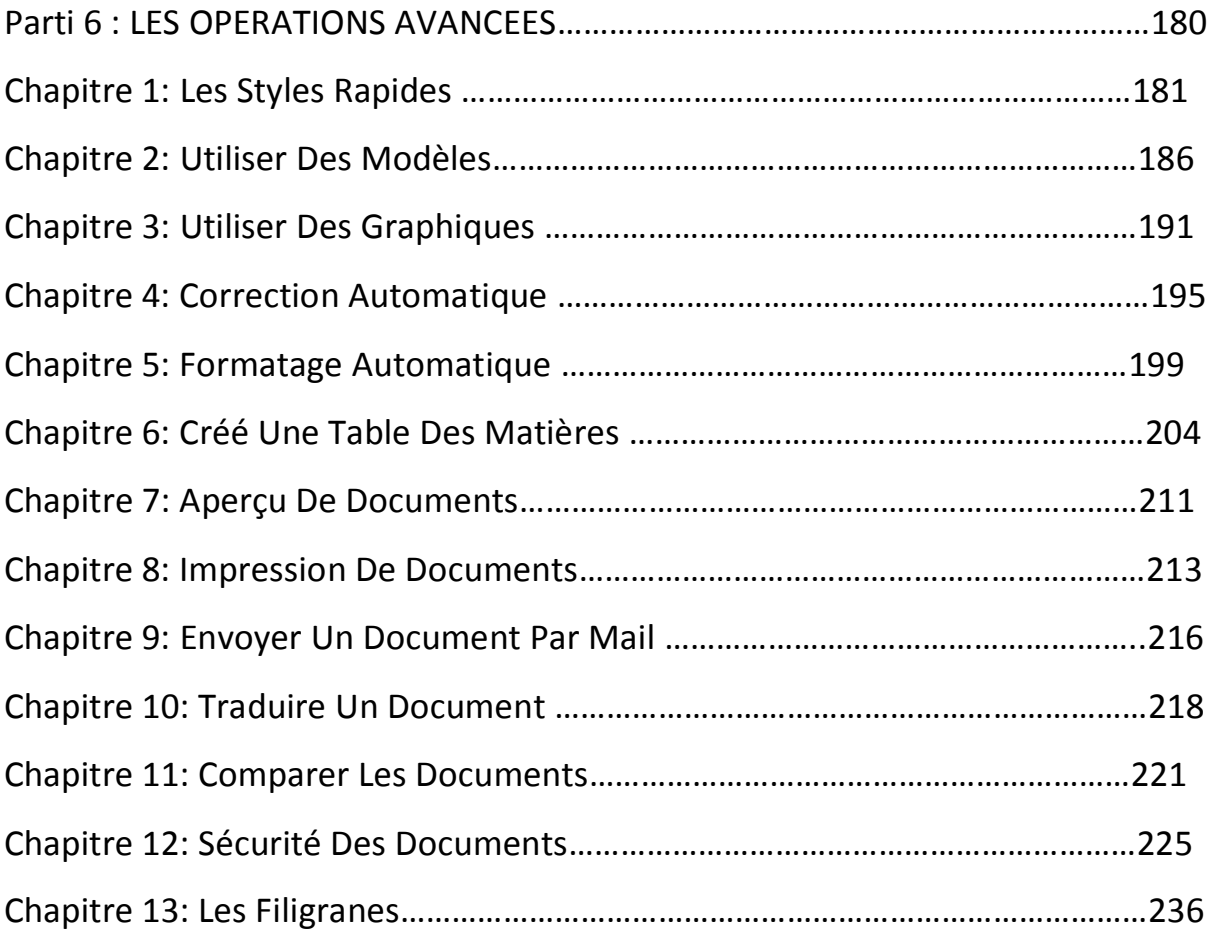

IV

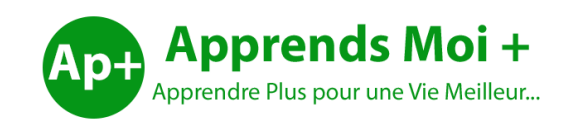

# **Word 2010**

**Par Théophile FOUETE**

# **Word 2010**

## **Par Théophile FOUETE**

## **Copyright © 2016 Apprends Moi +**

## **Tous droits réservés.**

*Le code de la propriété intellectuelle du 1er juillet 1992 interdit en effet expressément la photocopie à usage collectif sans autorisation des ayants droit. Or, cette pratique s'est généralisée notamment dans l'enseignement, provoquant une baisse brutale des achats de livres, au point que la possibilité même pour les auteurs de créer des œuvres nouvelles et de les faire éditer correctement est aujourd'hui menacée.*

*En application de la loi du 11 mars 1957, il est interdit de reproduire intégralement ou partiellement le présent ouvrage, sur quelque support que ce soit, sans autorisation de l'Auteur.*

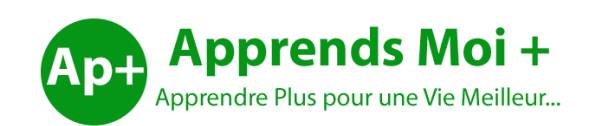

## Publier par **Apprends Moi +**

**Web** : [www.apprendsmoiplus.com](http://www.apprendsmoiplus.com/)

**Email** : info@apprendsmoiplus.com

## **A Propos de l'auteur**

Ingénieur informaticien diplômé de 3IL, Théophile FOUETE est détenteur d'un diplôme d'ingénieur concepteur des systèmes d'information et d'un Master 2 Européen des Sciences informatique (**EMS**). Enseignant dans les écoles supérieures et dans les universités au niveau licence et master depuis plus de 6 ans, Théophile FOUETE détient une très grande expérience en matière de formation. Expert Consultant chez TOTAL depuis 3 ans, Théophile FOUETE est aussi entrepreneur, motivateur et enseignant de la parole de Dieu.

## **A Propos d'Apprends Moi +**

**Apprends Moi +** est spécialisé dans la publication des livres, les formations en ligne et en présentiel des particuliers et des entreprises. Visitez notre site [www.apprendsmoiplus.com](http://www.apprendsmoiplus.com/) pour accéder à nos livres, nos cours, nos formations, notre académie, nos articles et notre forum. Vous y trouverez des articles en Java, Python, web Marketing, SQL, WordPress et plus encore.

Je remercie premièrement Dieu pour la vie, la santé, l'inspiration et la motivation qu'il m'a donnée pour écrire ce livre. Je remercie ma merveilleuse femme pour toute son aide. Je remercie aussi tous ceux qui m'ont soutenu et encouragé de prêt comme de loin.

IX

# **Table des Matières**

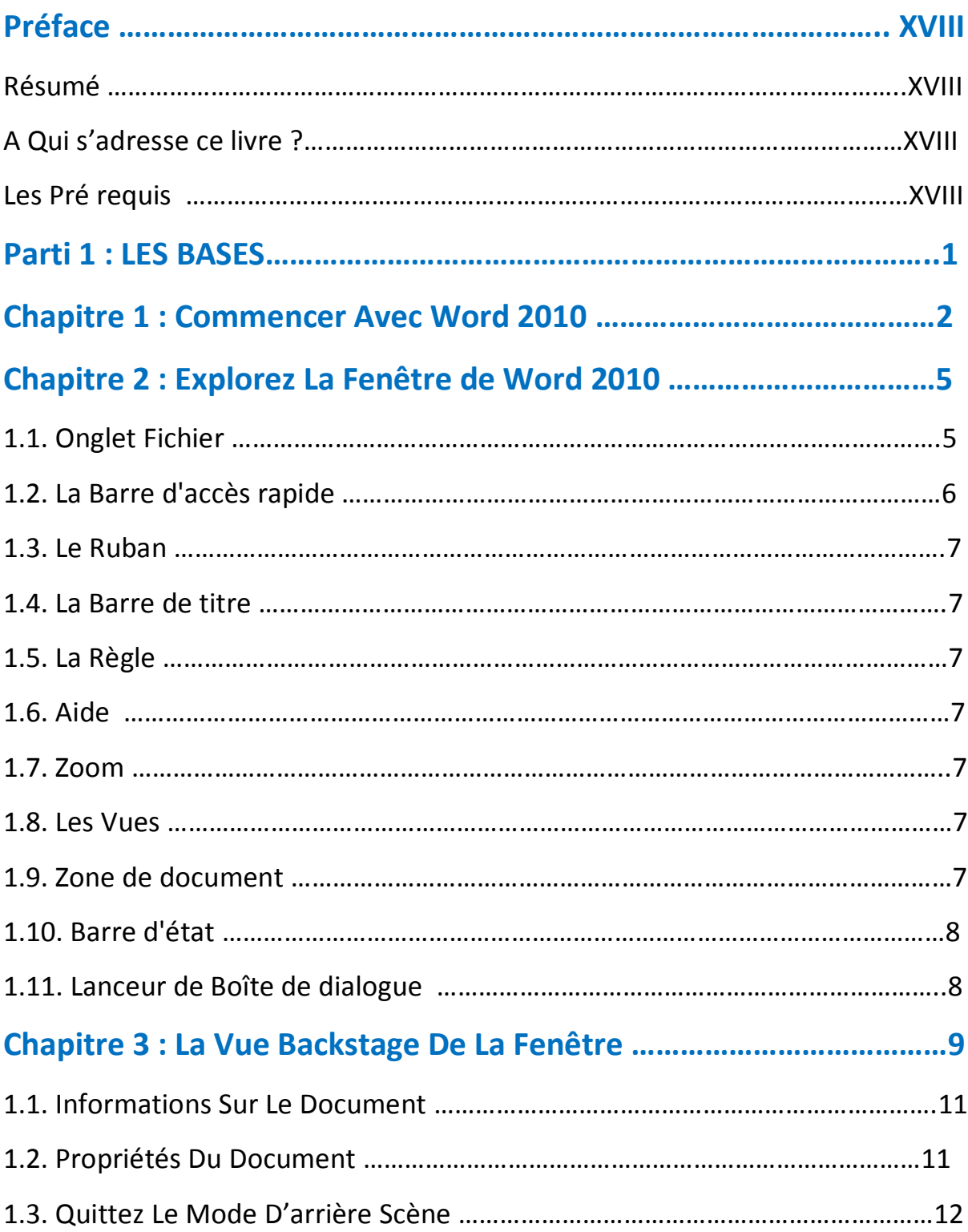

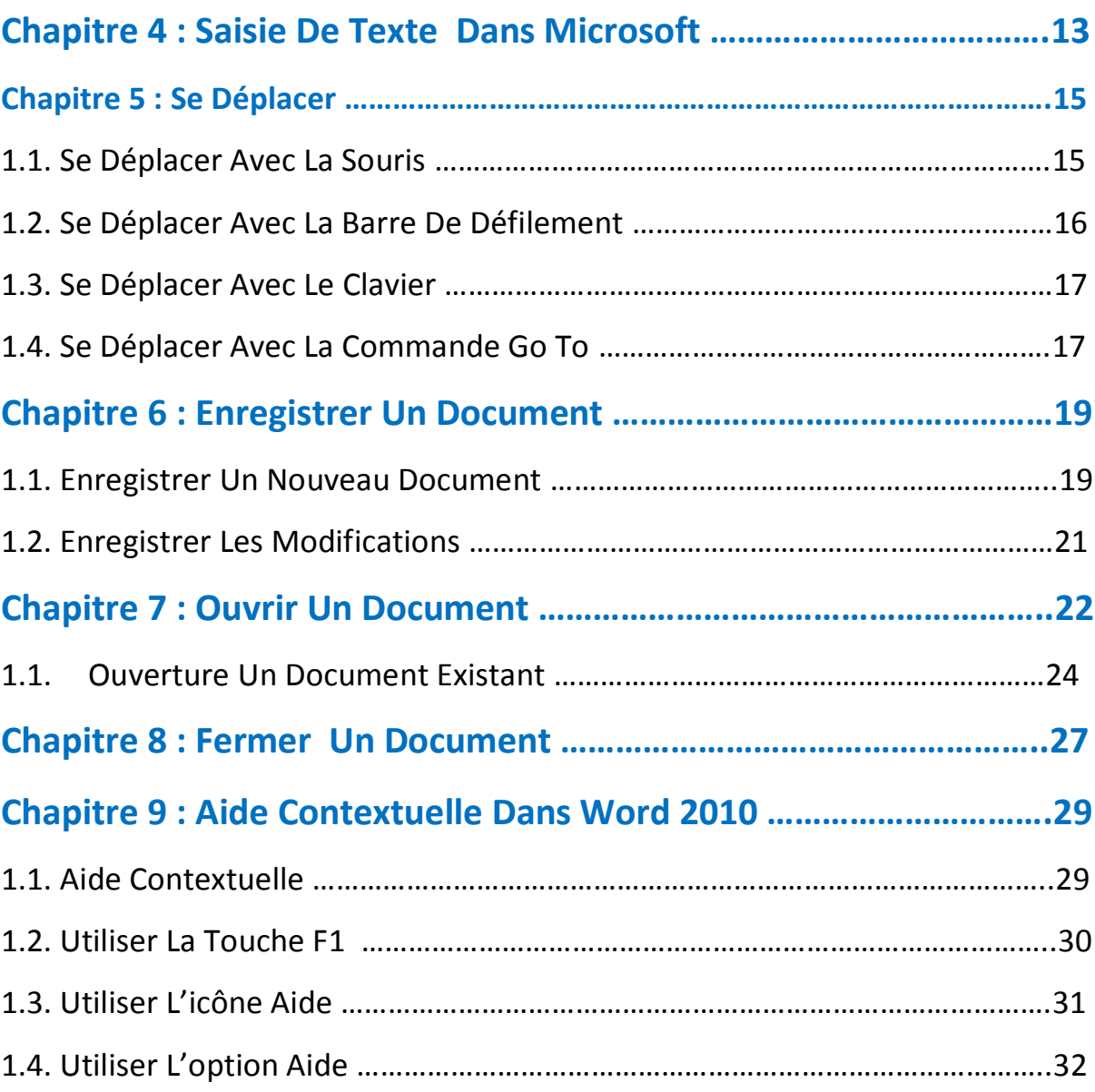

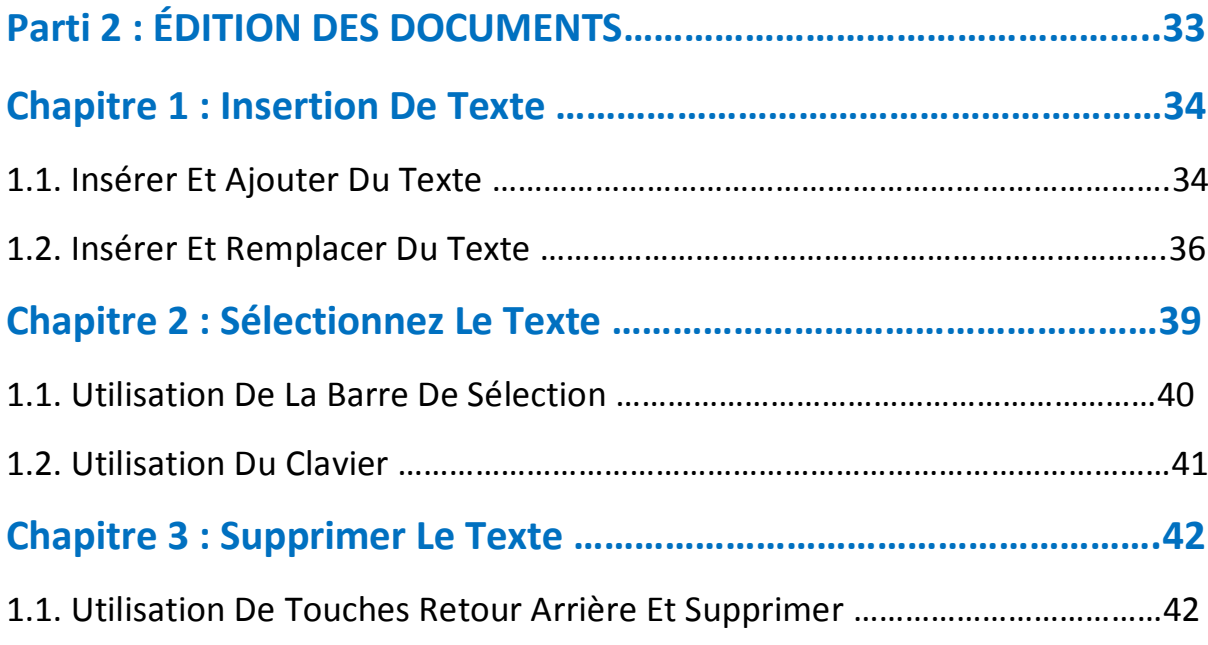

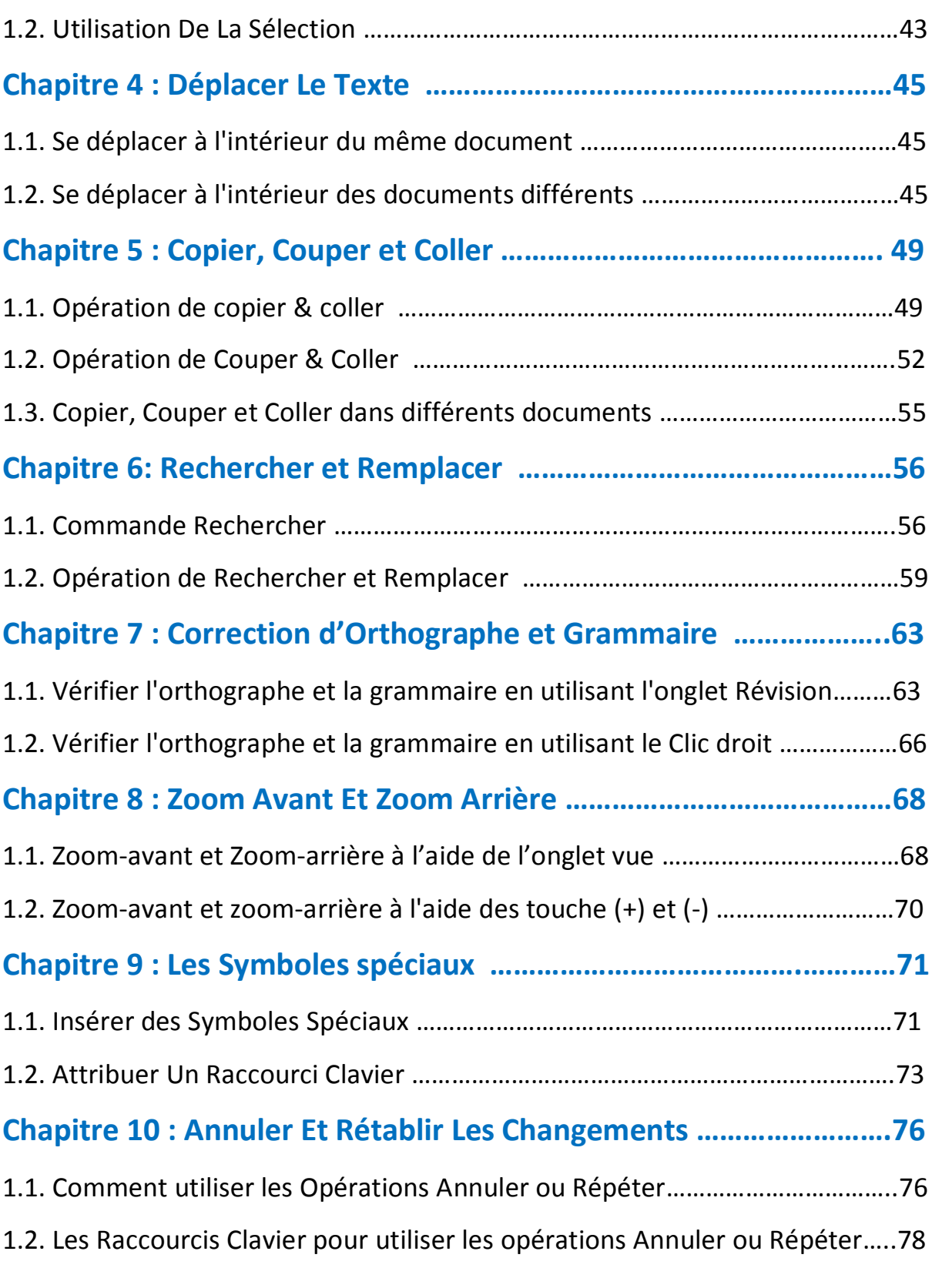

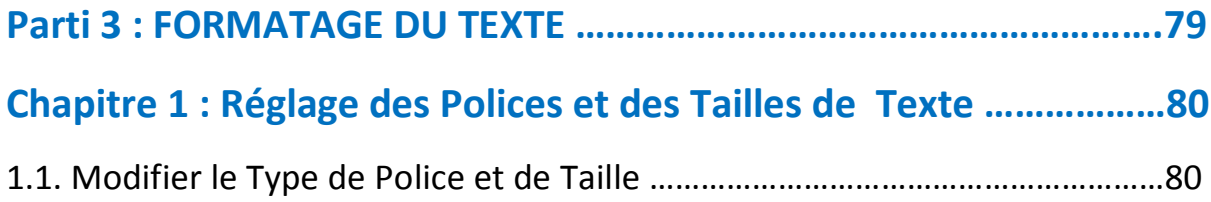

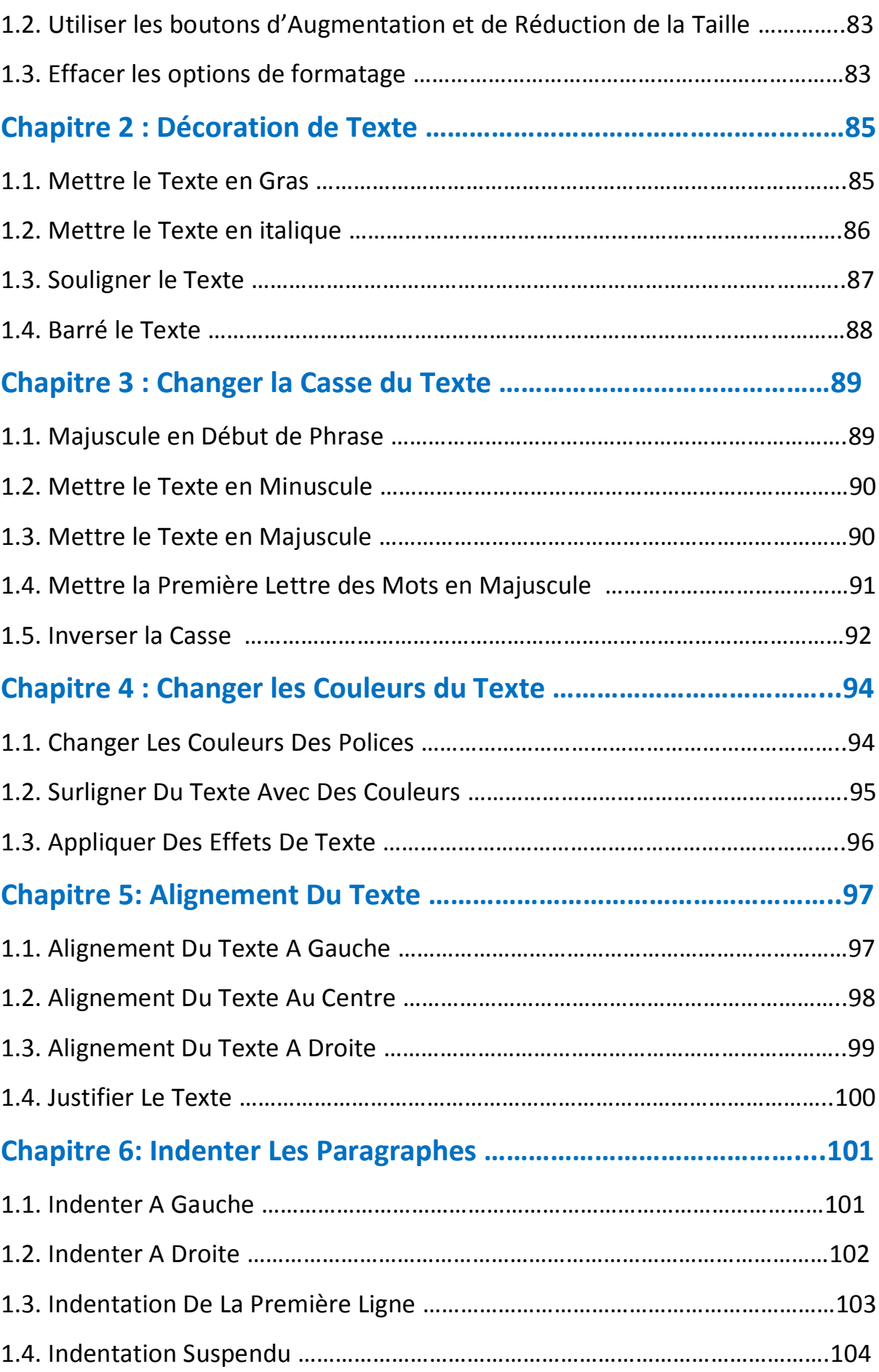

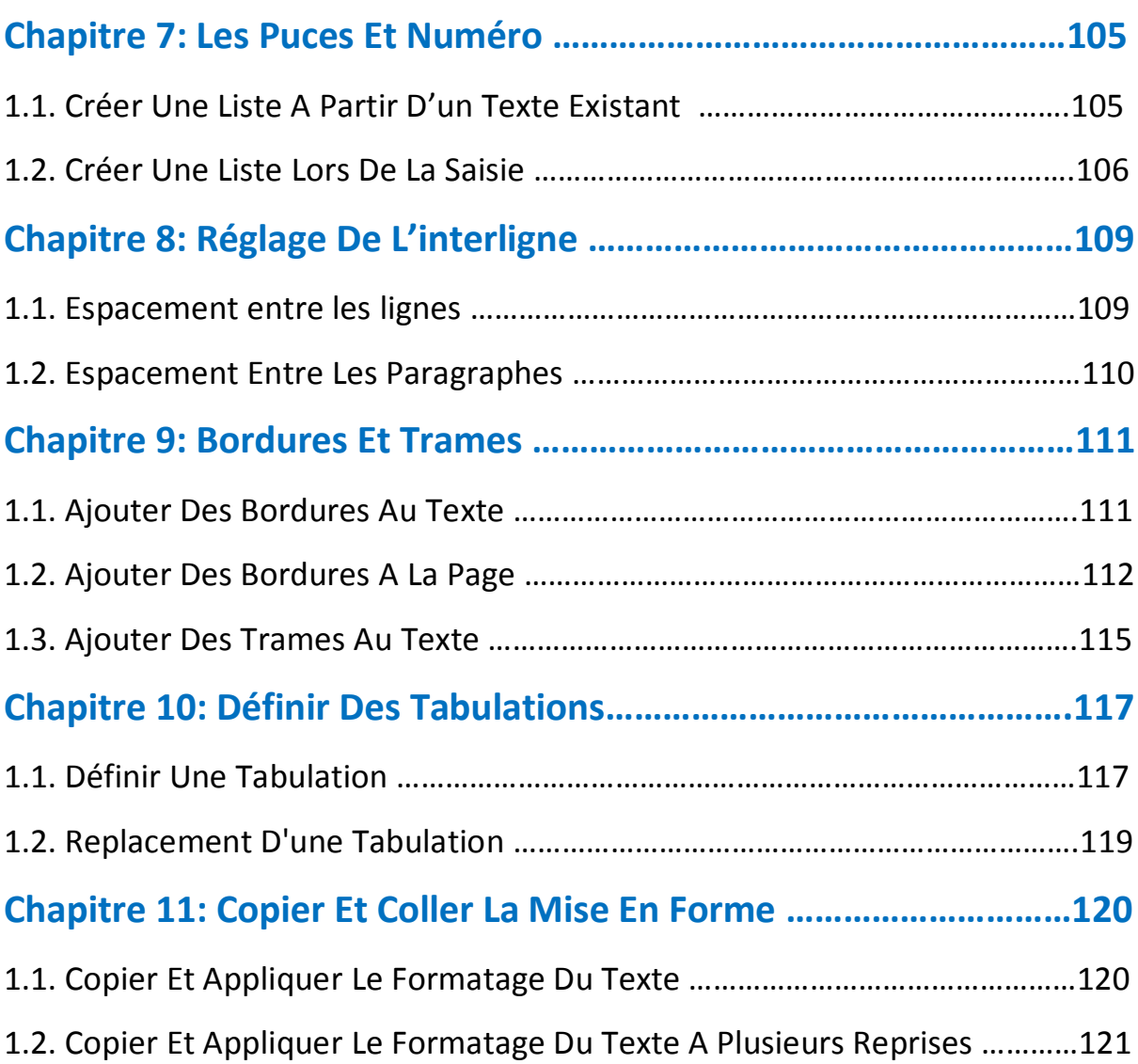

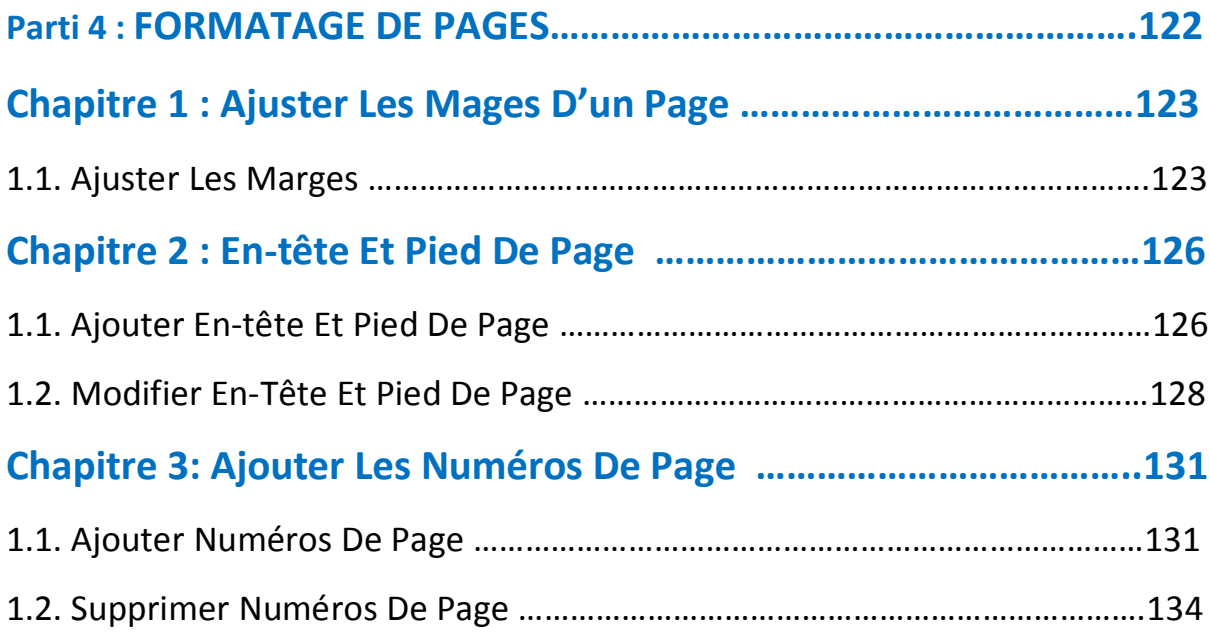

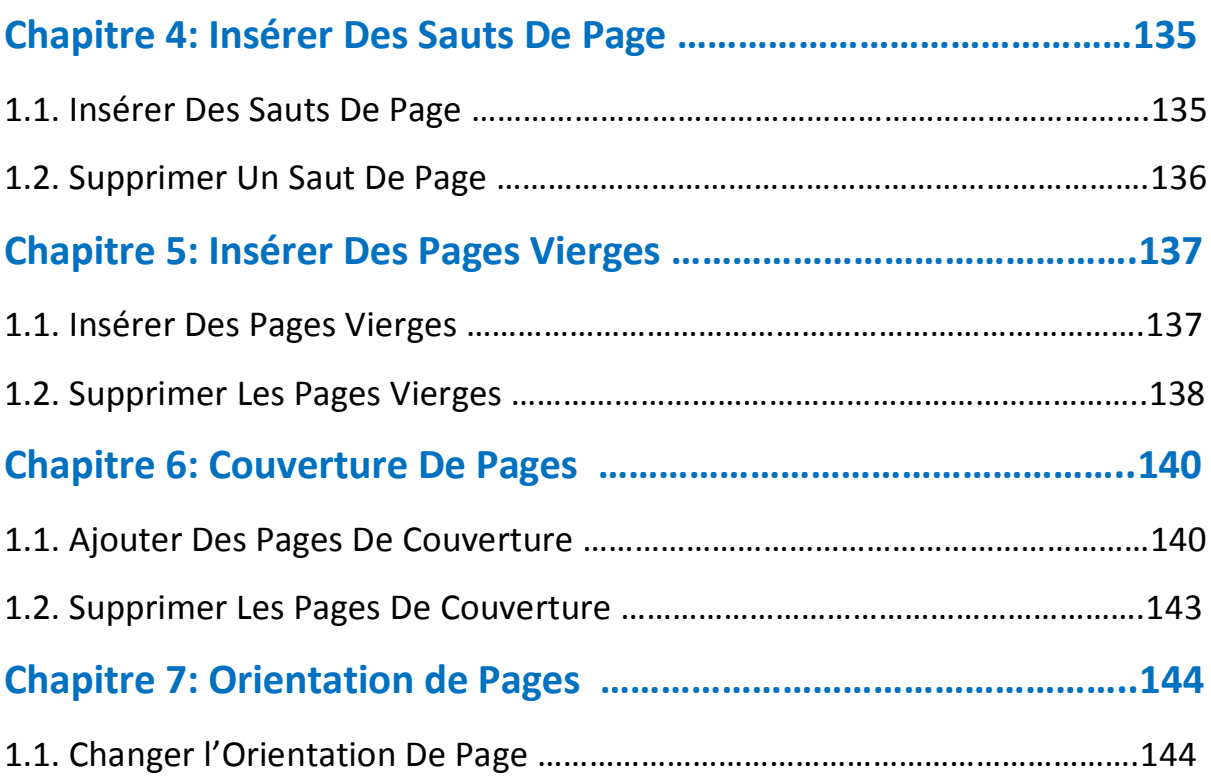

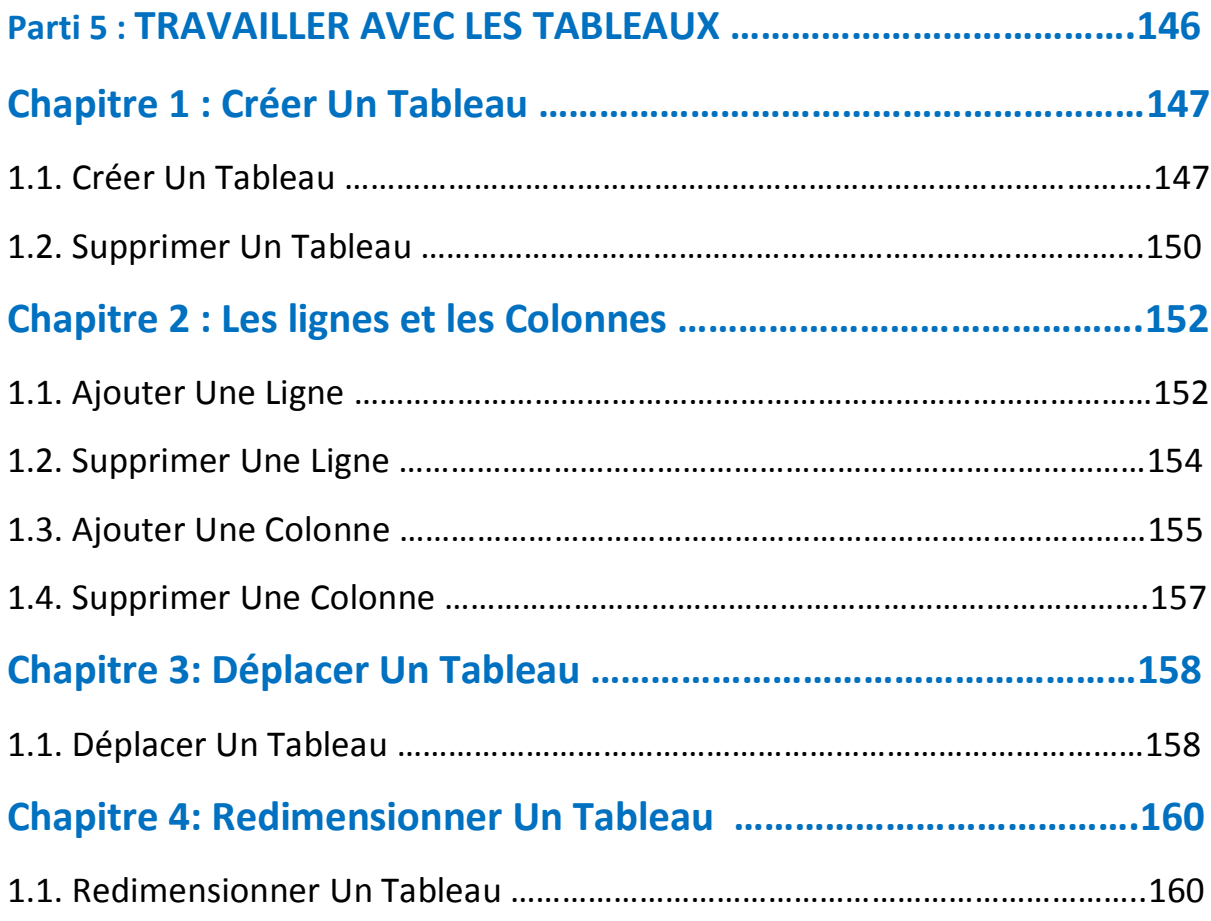

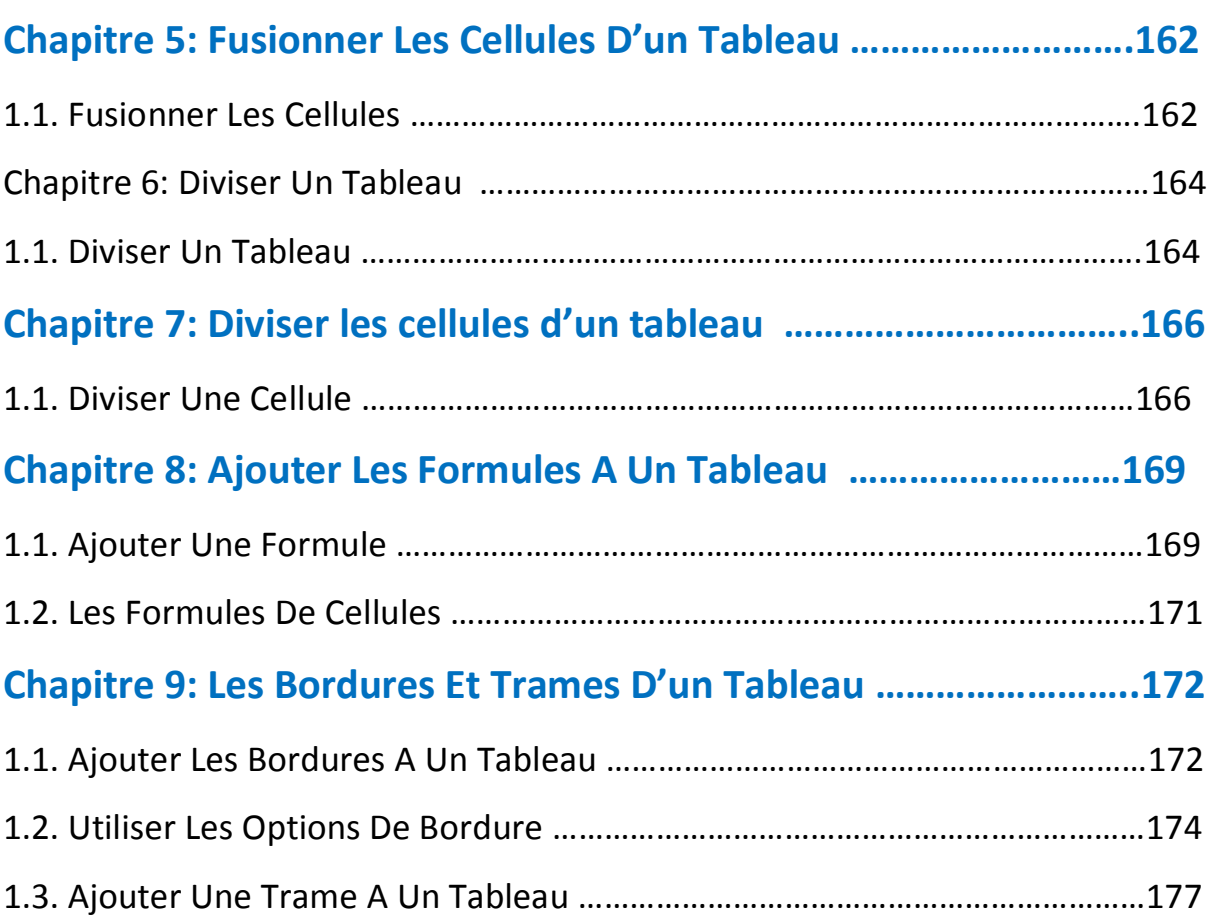

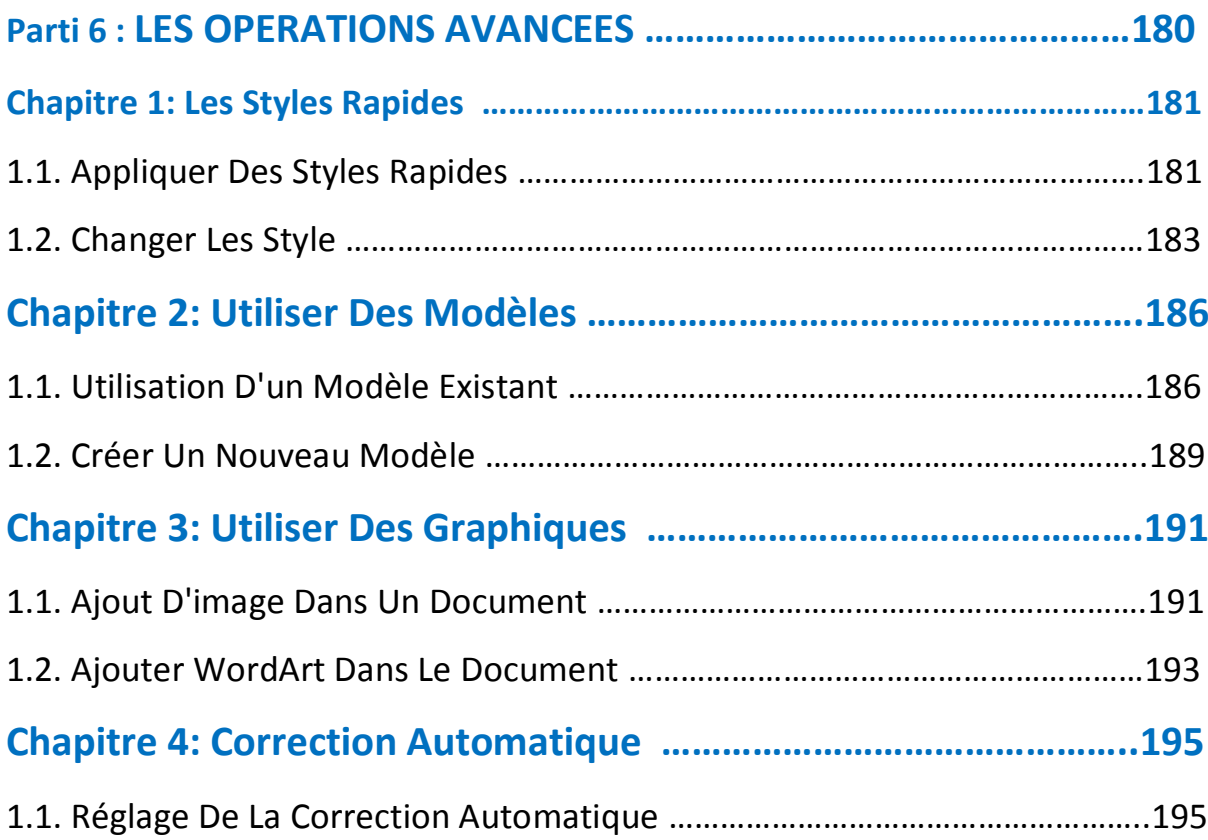

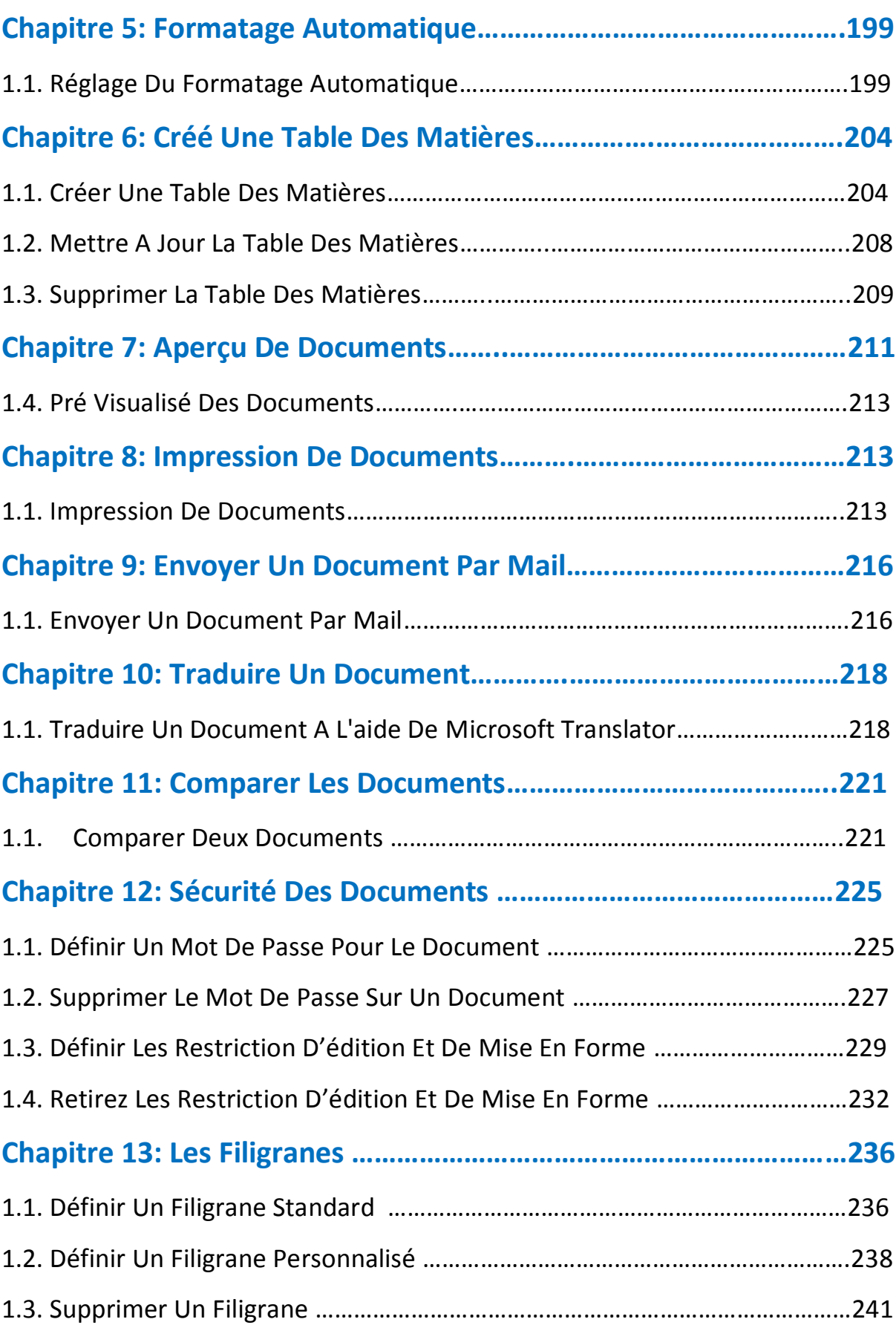

# **Préface**

## **Résumé**

Microsoft Office Word 2010 vous permet de créer et d'éditer des documents personnels et d'affaires, tels que le lettres, les rapports, les factures, les e-mails et des livres. Par défaut, les documents enregistrés dans Word 2010 sont enregistrés avec l'extension **.docx**.

Microsoft Word peut être utilisé aux fins suivantes:

- Pour créer des documents d'affaires ayant différents graphiques, y compris des photos, des graphiques et des diagrammes.
- Pour stocker et réutiliser le contenu prêt à l'emploi et les éléments formatés tels que des pages de couverture et des barres latérales.
- Pour créer des lettres et papier à lettres à des fins personnelles et commerciales.
- Pour concevoir différents documents tels que les curriculum vitae, les cartes d'invitation etc.

# **A Qui s'adresse ce livre ?**

Ce livre est adressé à toute personne voulant apprendre Microsoft Word 2010 en quelques étapes.

# **Les Pré requis**

Savoir démarrer et arrêter un ordinateur.

**Parti 1 : LES BASES**

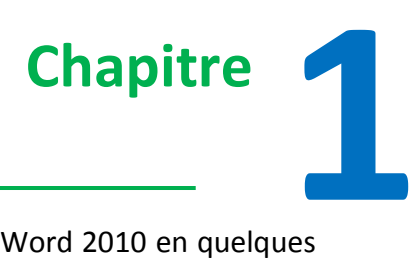

# **Commencer Avec Word 2010**

Ce chapitre va vous apprendre comment démarrer une application Word 2010 en quelques étapes.

Je suppose que vous ayez Microsoft Office 2010 installé sur votre PC, pour lancer l'application, suivez les étapes suivantes :

**Étape (1):** Cliquez sur le bouton **Démarrer**.

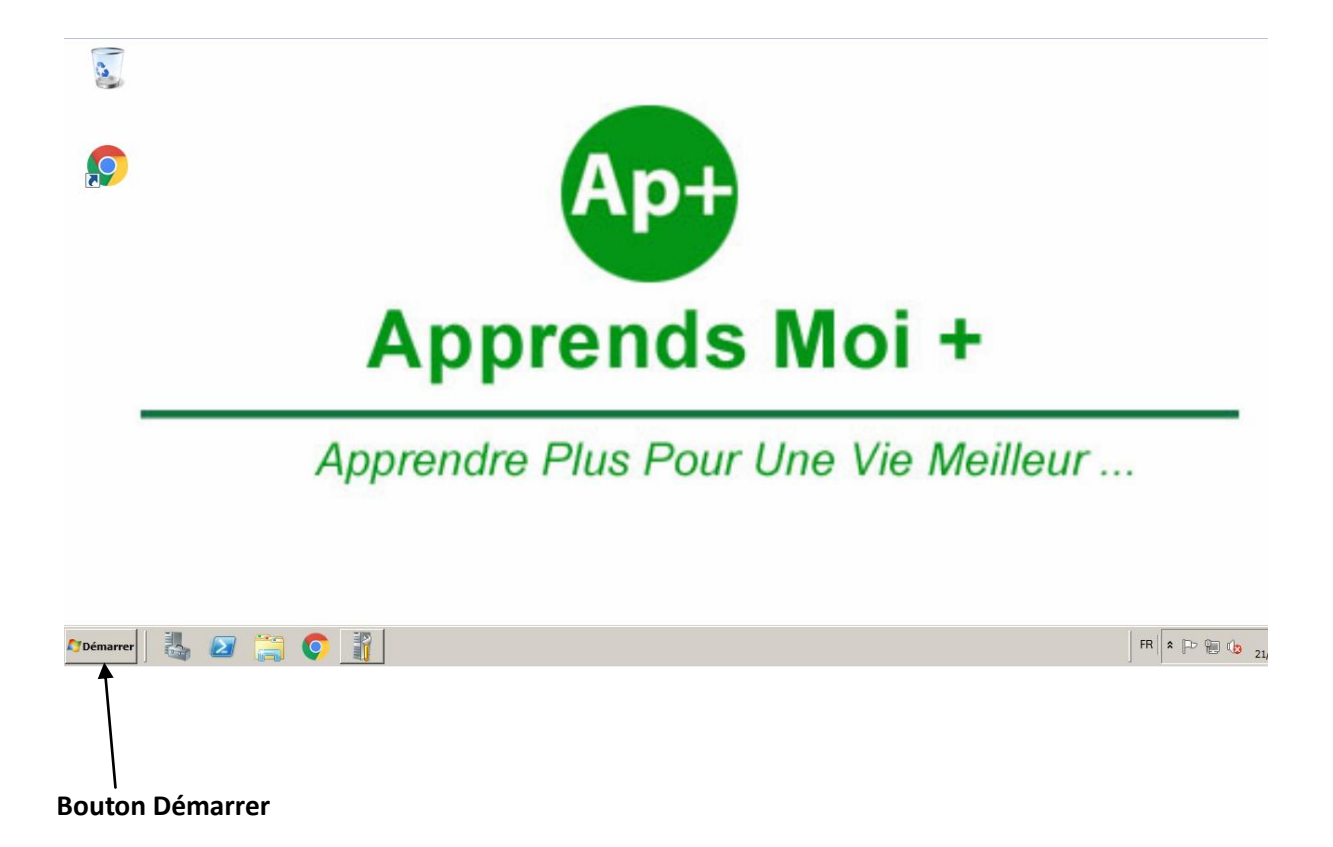

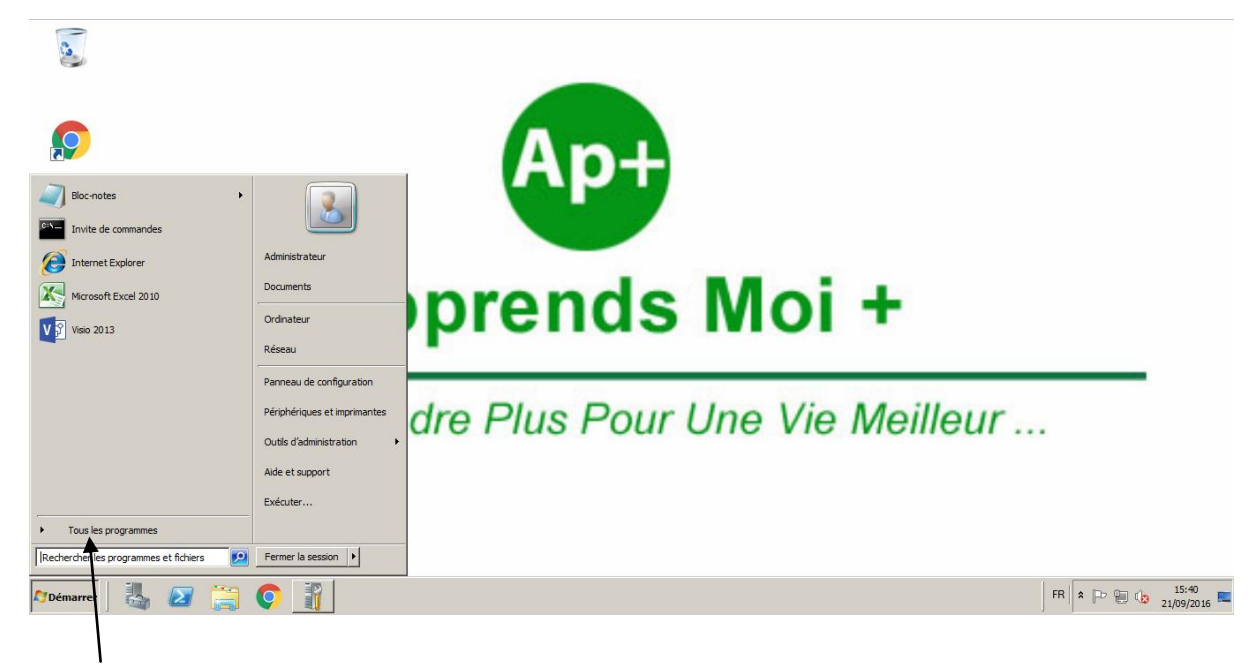

**Etape (2):** Cliquez sur l'option **Tous les programmes** dans le menu.

**Tous les Programmes**

**Etape (3):** Rechercher **Microsoft Office** à partir du sous-menu et cliquez dessus.

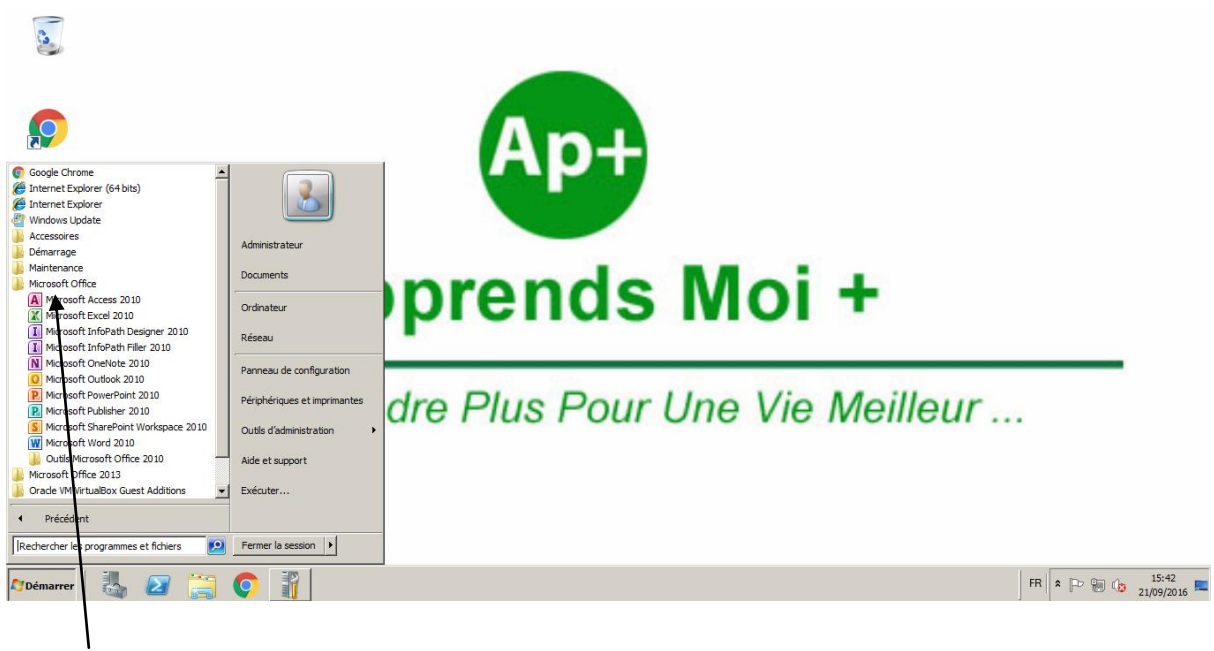

**Microsoft Office**

### **Étape (4):** Rechercher **Microsoft Word 2010** à partir du sous-menu et cliquez dessus.

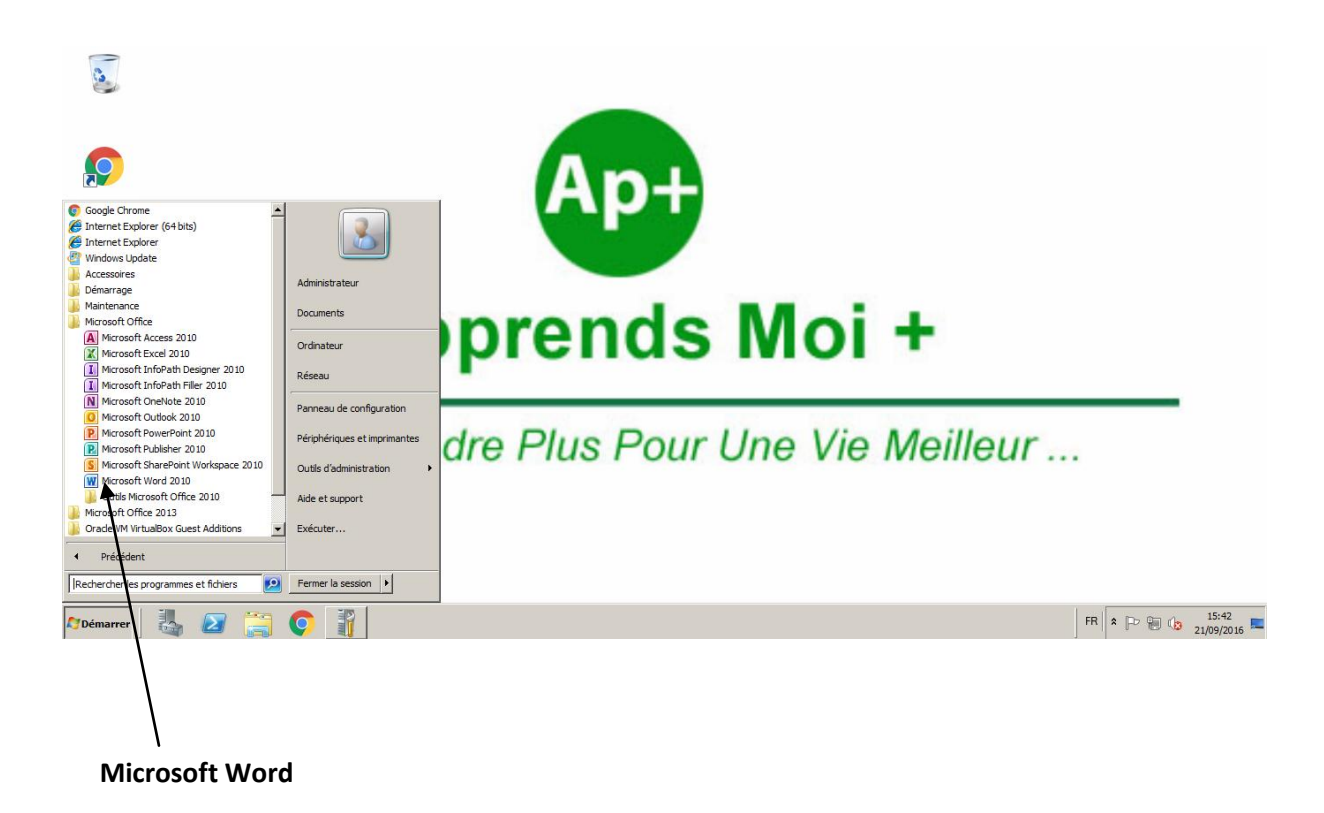

Cela va lancer l'application Microsoft Word 2010 et vous verrez la fenêtre suivant.

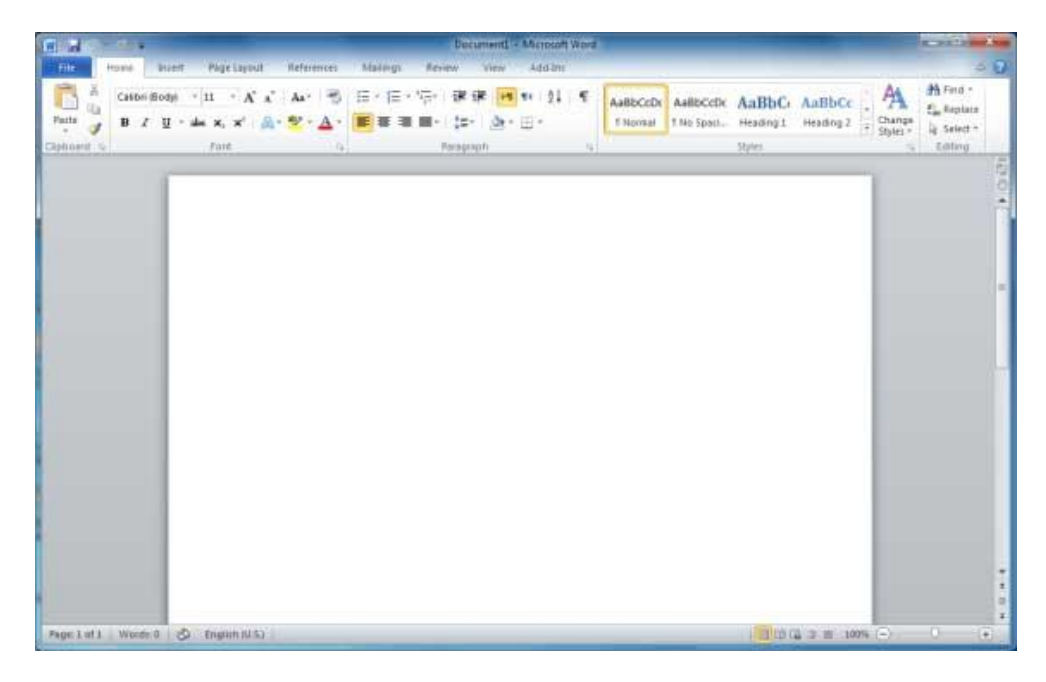

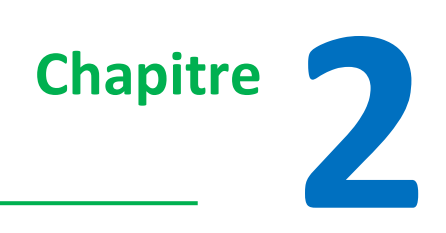

# **Explorez La Fenêtre de Word 2010**

Dans ce chapitre, nous allons explorez la fenêtre de l'application Word 2010.

Ce qui suit est la fenêtre de base qui s'ouvre lorsque vous démarrez l'application Word 2010.

Découvrons ensemble les différentes parties de cette fenêtre.

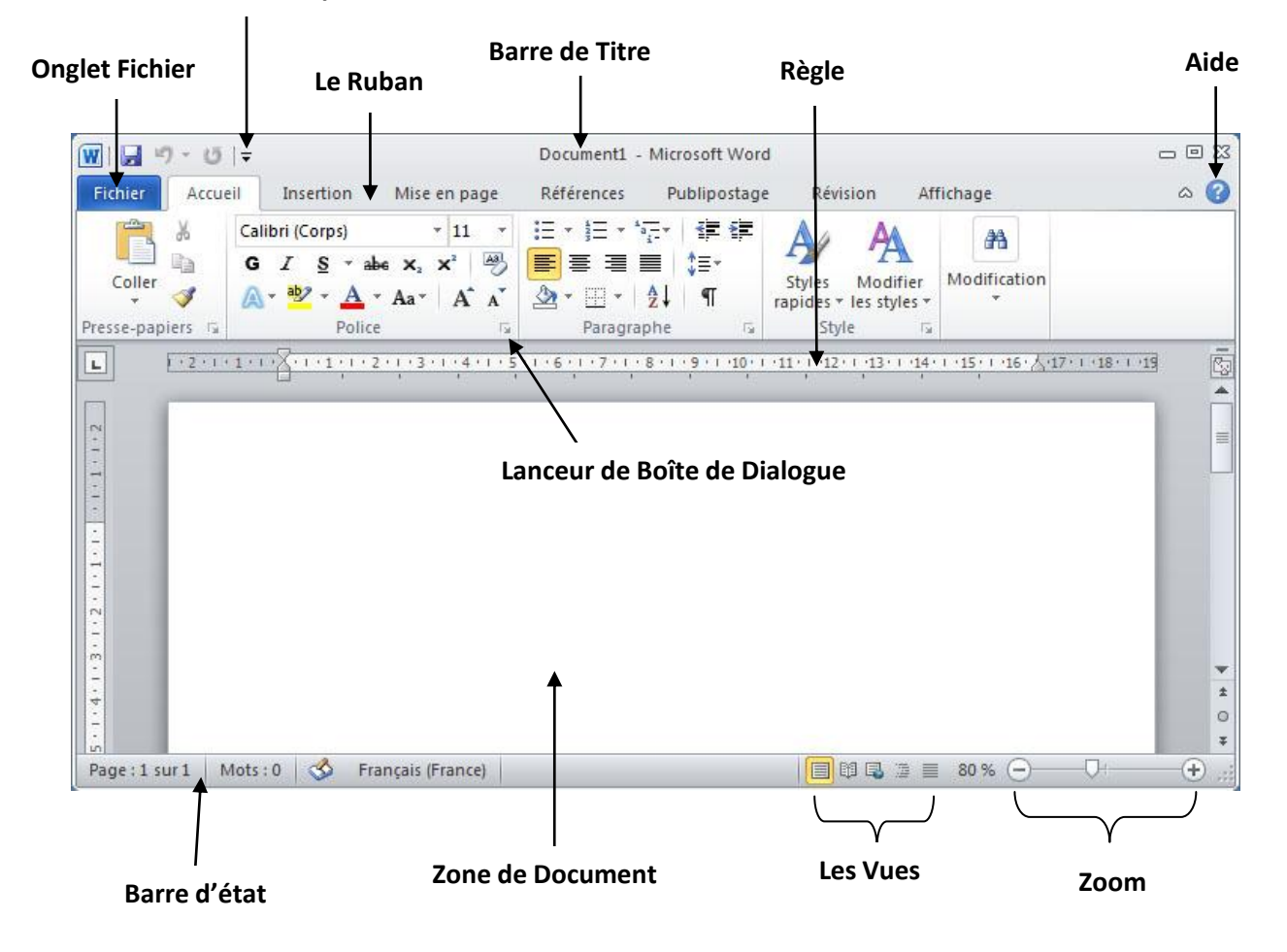

#### **Barre d'Accès Rapide**

**1.1. Onglet Fichier :** L'onglet Fichier remplace le bouton Office de Word 2007.

Vous pouvez cliquer dessus pour vérifier le mode arrière scène, qui est l'endroit à venir quand vous avez besoin d'ouvrir ou d'enregistrer des fichiers, de créer de nouveaux documents, imprimer un document, et de faire d'autres opérations liées aux fichiers.

## **1.2. La Barre d'accès rapide:**

Elle est juste au-dessus de l'onglet Fichier, son but est de fournir un lieu de regroupement des commandes les plus fréquemment utilisées. Vous pouvez personnaliser cette barre d'outils en fonction de votre besoin.

## **1.3. Le Ruban:**

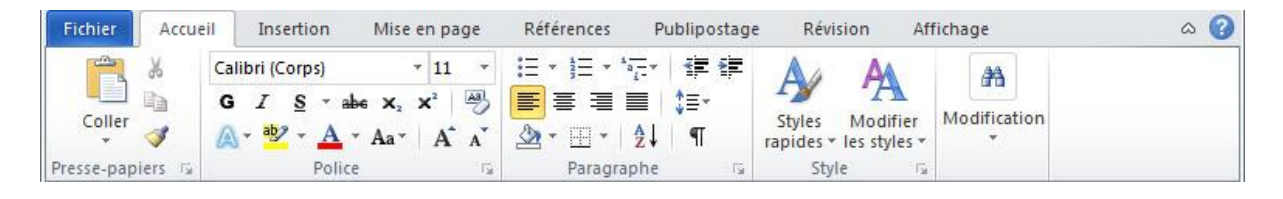

Le Ruban contient des commandes organisées en trois composantes:

 **Les Onglets**: Ils apparaissent dans la partie supérieure du ruban et contiennent des groupes de commandes. **Accueil**, **Insertion** et **Mise en page** sont exemple d'onglets du ruban. Voir la zone encerclé en rouge sur l'image ci-dessous.

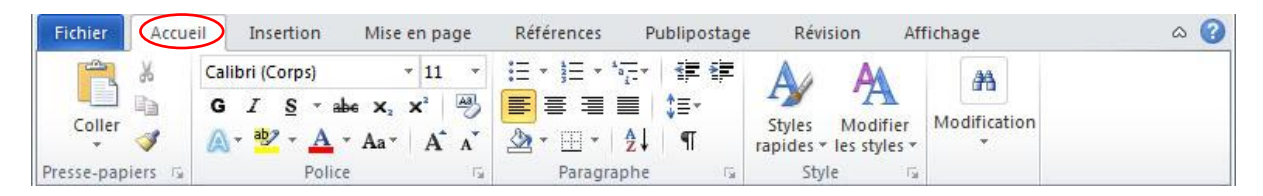

 **Les Groupes:** Ils regroupent les commandes liées; chaque nom de groupe apparaît en dessous du groupe du ruban. Par exemple le groupe de commandes liées aux polices appelé **Police** ou le groupe de commandes liées aux paragraphes appelé **Paragraphe**, etc. Voir la zone encerclé en rouge sur l'image ci-dessous.

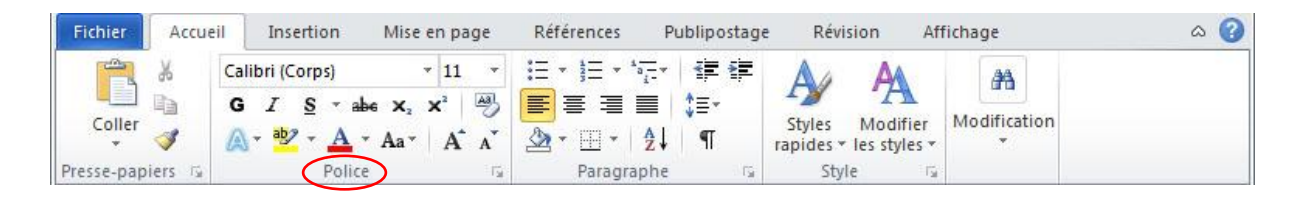

 **Les Commandes**: Les commandes apparaissent dans chaque groupe comme mentionné ci-dessus. Par exemple Gras (**G**), couleur, etc.... Voir la zone encerclé en rouge sur l'image ci-dessous.

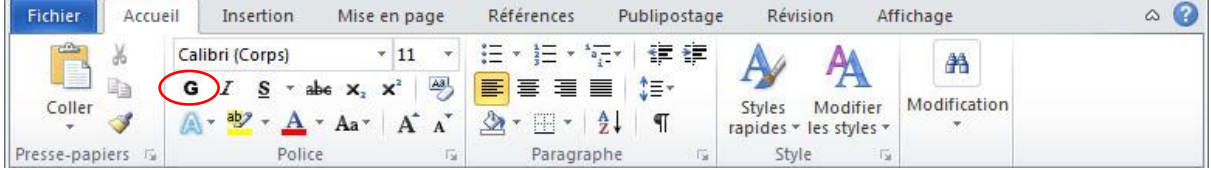

## **1.4. La Barre de titre:**

Elle se trouve au milieu et en haut de la fenêtre. La barre de titre indique les titres du programme et du document.

#### **1.5. La Règle:**

Word a deux règles, une règle horizontale et une règle verticale. La règle horizontale apparaît juste sous le ruban et est utilisé pour définir les marges et les tabulations. La règle verticale apparaît sur le bord gauche de la fenêtre de Word et est utilisée pour mesurer la position verticale des éléments sur la page.

### **1.6. Aide :**

Cet icône vous permet d'obtenir de l'aide lié à un mot ou à un ensemble de mots.

### **1.7. Zoom:**

La commande de zoom vous permet de zoomer pour examiner de plus près votre texte. La commande zoom se compose d'un curseur que vous pouvez glisser à droite ou à gauche pour effectuer un **zoom avant** ou **un zoom arrière.** Avec les boutons **+** et **-** vous pouvez cliquer pour augmenter ou diminuer le facteur de zoom.

## **1.8. Les Vues:**

Le groupe de cinq boutons situés à gauche de la commande de zoom, près du bas de l'écran, vous permet de basculer entre les différentes vues sur les documents.

- **Page :** Affiche les pages comme elles apparaissent à l'impression.
- **Plein écran :** Affiche le document en plein cran.
- **Web :** Montre comment le document apparaît lorsqu'il est ouvert dans un navigateur web, comme internet exploreur.
- **Plan :** Cela vous permet de travailler avec des contours établis en utilisant Word.
- **Brouillon :** Ce format affiche le texte tel qu'il apparaît sur la page imprimée à quelques exceptions près. Par exemple, les têtes et les pieds de page ne sont pas représentés. La plupart des gens préfèrent ce mode.

#### **1.9. Zone de document**:

C'est la zone où vous saisissez votre texte. La barre verticale clignotante est appelée le point d'insertion et il représente l'emplacement où le texte apparaît lorsque vous saisissez.

### **1.10. Barre d'état:**

Elle affiche les informations sur le document ainsi que l'emplacement du point d'insertion. De gauche à droite, cette barre contient le nombre total de pages et de mots dans le document, la langue, etc.

Vous pouvez configurer la barre d'état en effectuant un clic droit n'importe où sur elle et en cochant ou en décochant les options de la liste fournie.

### **1.11. Lanceur de Boîte de dialogue :**

Il apparaît comme une très petite flèche dans le coin inférieur droit de nombreux groupes sur le ruban. En cliquant sur ce bouton vous ouvrez une boîte de dialogue ou un volet qui fournit plus d'options sur le groupe.